# **Dell UltraSharp 27 Монитор 4K USB-C -U2720Q/U2720QM Ръководство на потребителя**

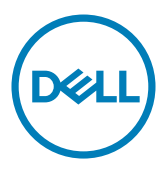

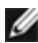

**ЗАБЕЛЕЖКА:** ЗАБЕЛЕЖКА показва важна информация, която Ви помага да използвате компютъра си по-добре.

**ВНИМАНИЕ: ВНИМАНИЕ показва потенциална повреда на хардуера или загуба на данни, ако инструкциите не се следват.**

**ПРЕДУПРЕЖДЕНИЕ: ПРЕДУПРЕЖДЕНИЕ показва възможност за материални щети, телесна повреда или смърт.**

**Авторско право © 2020 г. Dell Inc. или филиалите на Dell Inc. Всички права запазени.** Dell, EMC и другите търговски марки са търговски марки на Dell Inc. или филиалите на Dell Inc. Други търговски марки може да са търговски марки на съответните им собственици.

 $2020 - 11$ 

# **Съдържание**

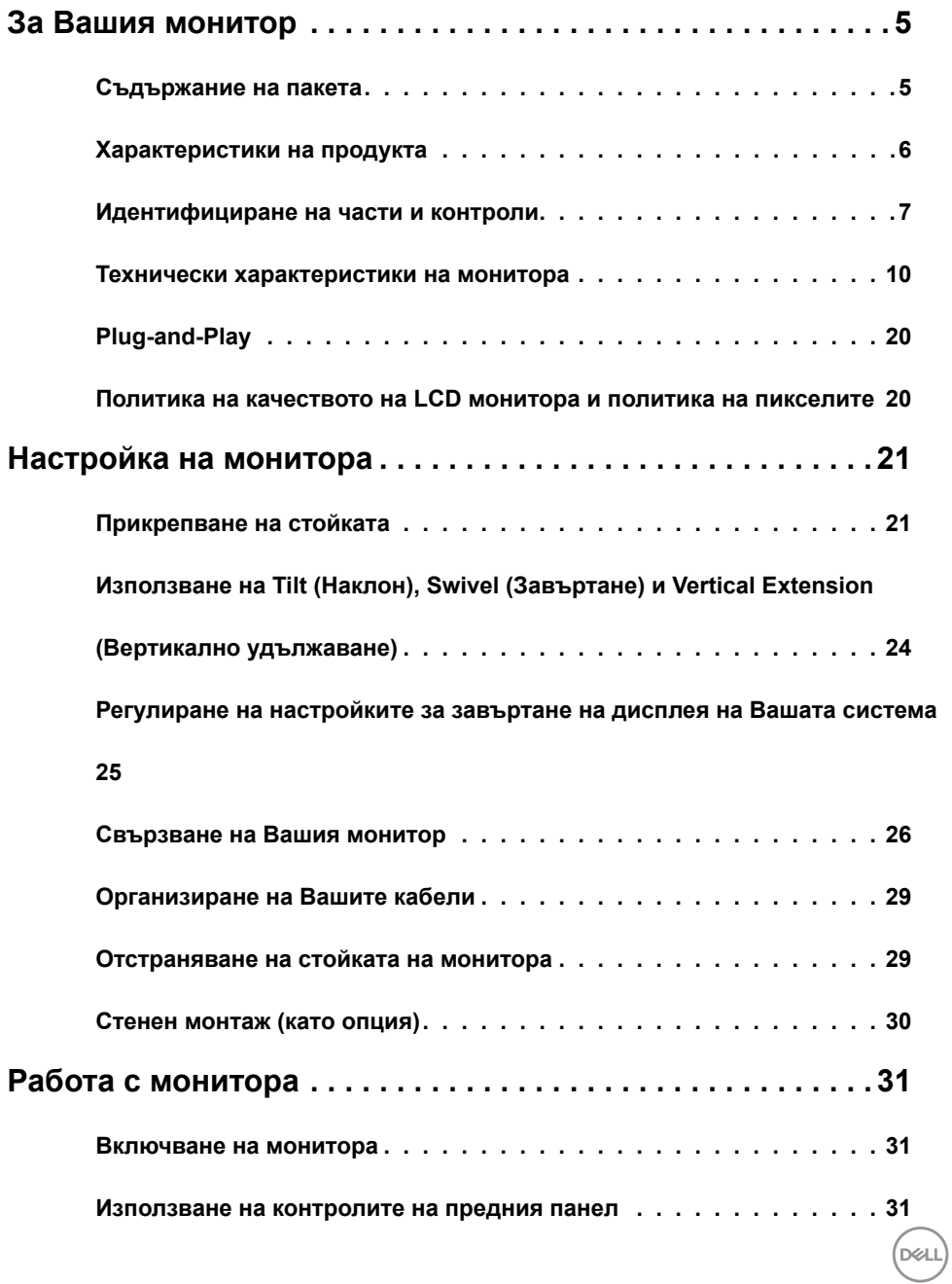

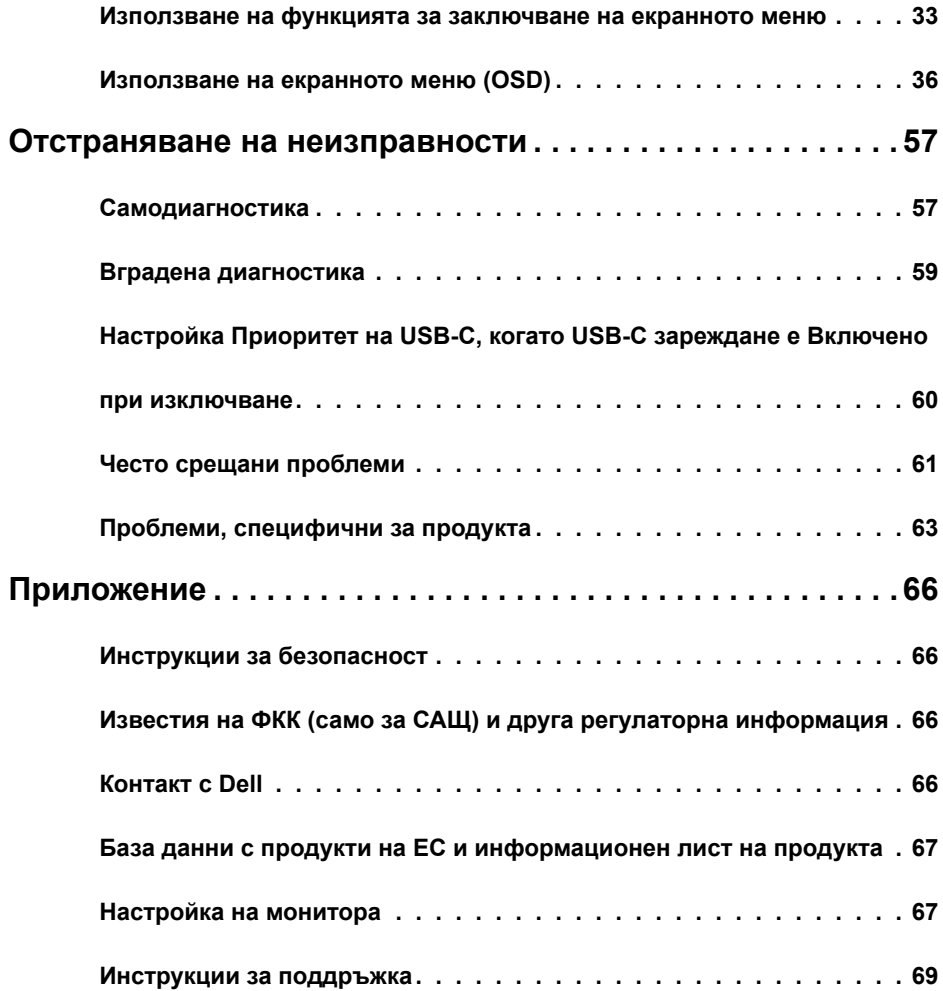

 $(\text{bell})$ 

# <span id="page-4-0"></span>**За Вашия монитор**

## **Съдържание на пакета**

Вашият монитор се изпраща с компонентите, показани по-долу. Уверете се, че сте получили всички компоненти и [се свържете с Dell](#page-65-1), ако липсва нещо.

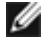

**1/ ЗАБЕЛЕЖКА:** Някои елементи може да се предлагат като опция и да не са изпратени с Вашия компютър. Някои функции или мултимедия може да не са достъпни във всички страни.

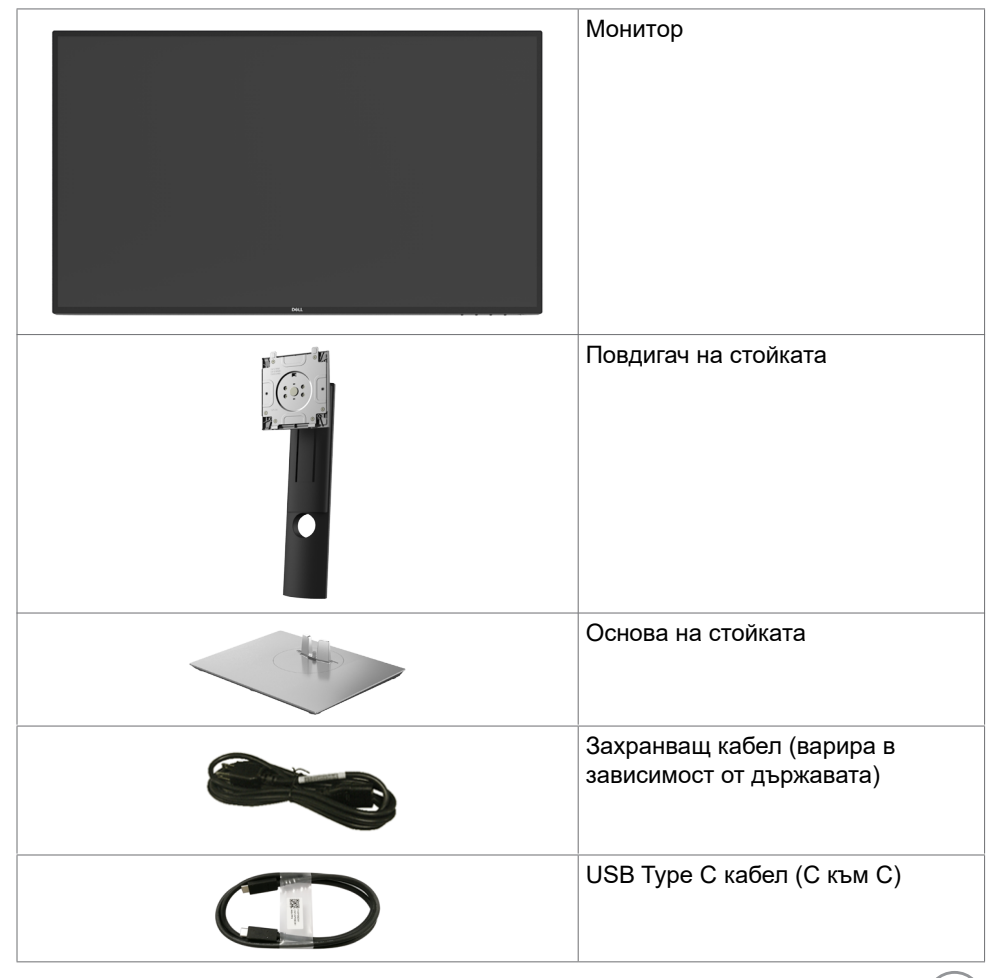

**D**&LI

<span id="page-5-0"></span>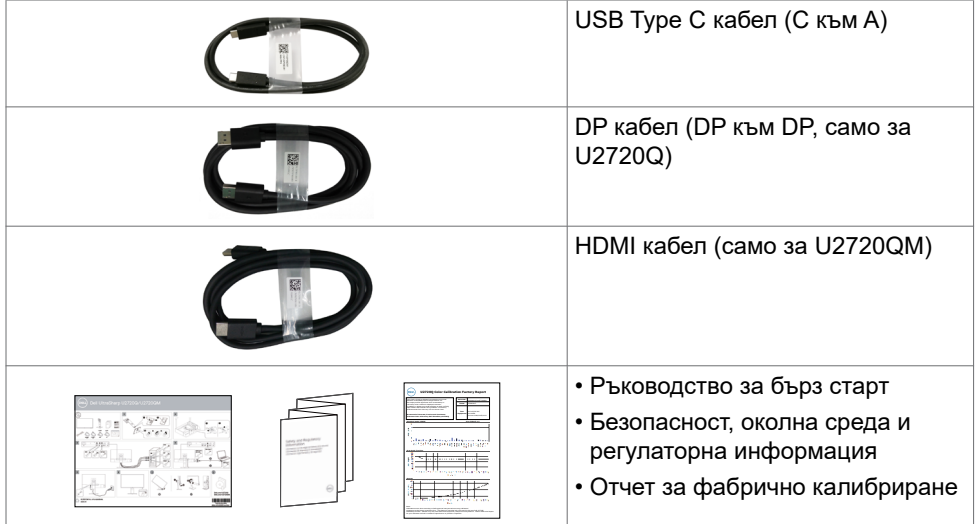

## **Характеристики на продукта**

Мониторът **Dell UltraSharp U2720Q/U2720QM** има активна матрица, тънък филм транзистор (TFT), течнокристален дисплей (LCD) и LED подсветка. Функциите на монитора включват:

- **•** 68,47 cm (27 in) активна площ на дисплея (измерена по диагонала), разделителна способност 3840 x 2160 (16:9) плюс поддръжка на цял екран за пониска разделителна способност.
- **•** Широки ъгли на гледане 99% sRGB цвят със средна Delta E<2.
- **•** Възможност за настройка на наклон, завъртане, ос и вертикално удължаване.
- **•** Отстраняема подставка и монтажни отвори Video Electronics Standards Association (VESA™) 100 mm за гъвкави решения за монтаж.
- **•** Ултратънкия панел намалява промеждутъка от панелите при използване на много монитори, което позволява по-лесна настройка с елегантно зрително изживяване.
- **•** Широки възможности за цифрово свързване чрез DP гарантират, че Вашият монитор е готов за бъдещето.
- **•** Единичен USB Type-C за захранване (PD 90 W) на съвместим ноутбук, като в същото време се получава видеосигнал.
- **•** Plug and play функция, ако се поддържа от Вашата система.
- **•** Настройки на екранното меню (OSD) за лесно инсталиране и оптимизиране на екрана.
- **•** Заключване на бутоните за захранване и екранното меню.
- **•** Гнездо за заключващ механизъм.
- **•** DisplayHDR 400.
- **•** ≤ 0,3 W в Режим на готовност.
- **•** Оптимизирайте комфорта на очите с екран без мигане.

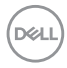

<span id="page-6-0"></span>**ЗАБЕЛЕЖКА:**Евентуалните дългосрочни ефекти на синята светлина, излъчвана от монитора, може да доведе до увреждане на очите, включително умора или е предназначена за намаляване на количеството синя светлина, излъчено от монитора, с цел да се оптимизира комфорта на очите.

# **Идентифициране на части и контроли**

## **Изглед отпред**

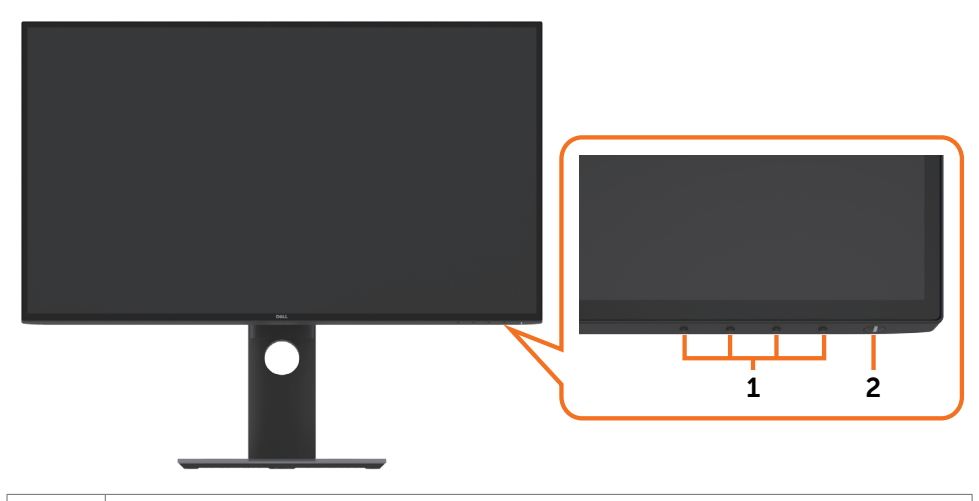

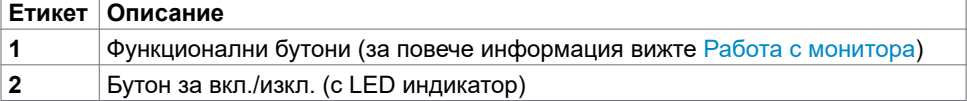

.<br>D&Ll

## **Изглед отзад**

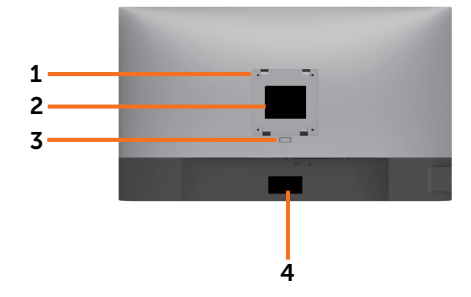

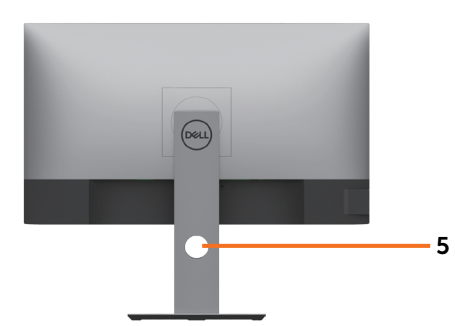

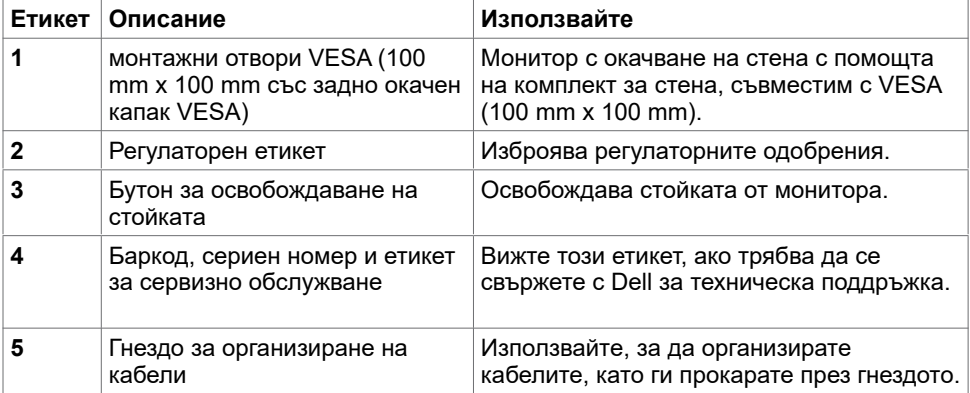

## **Изглед отстрани**

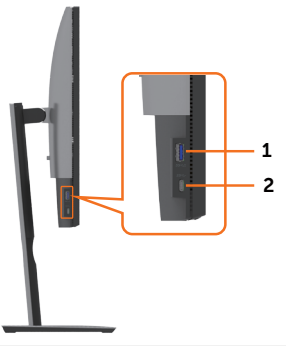

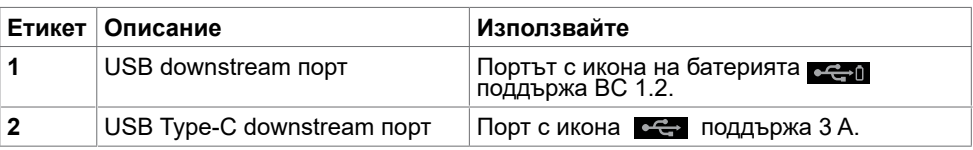

(dell

# **Изглед отдолу**

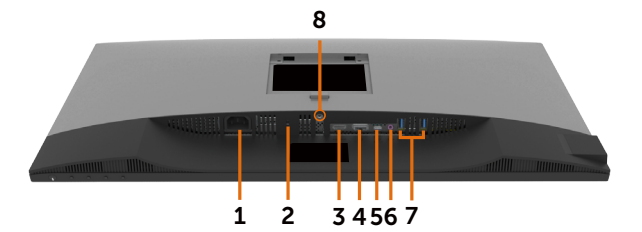

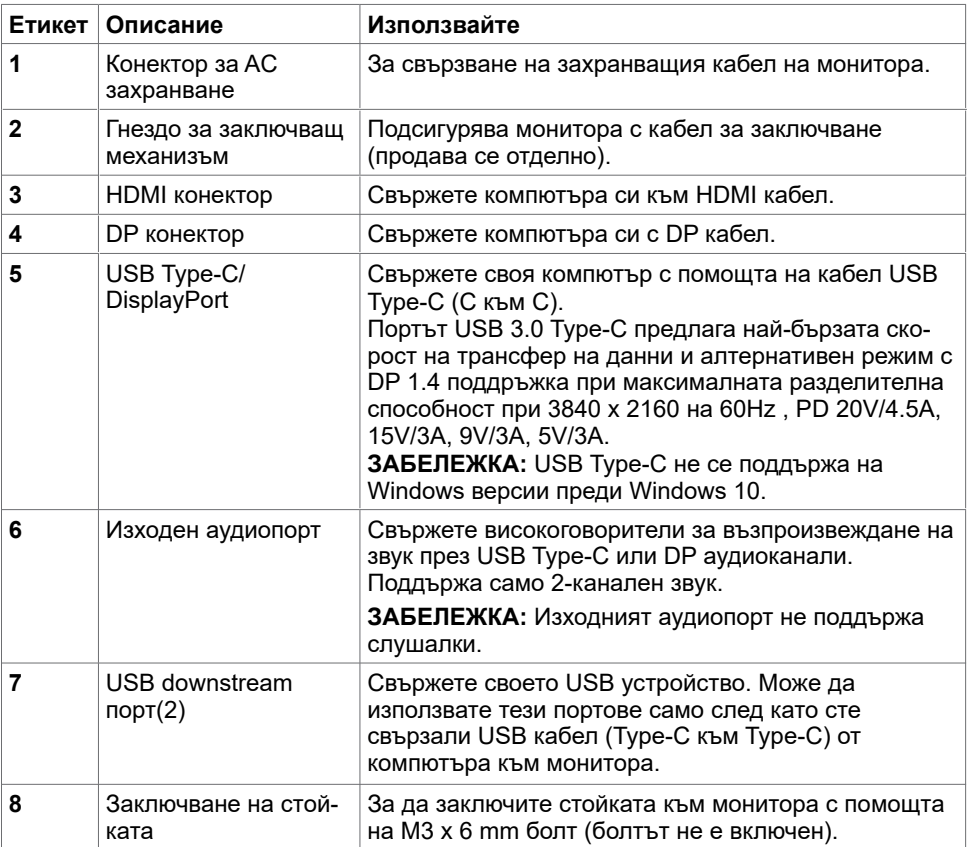

(dell

# <span id="page-9-1"></span><span id="page-9-0"></span>**Технически характеристики на монитора**

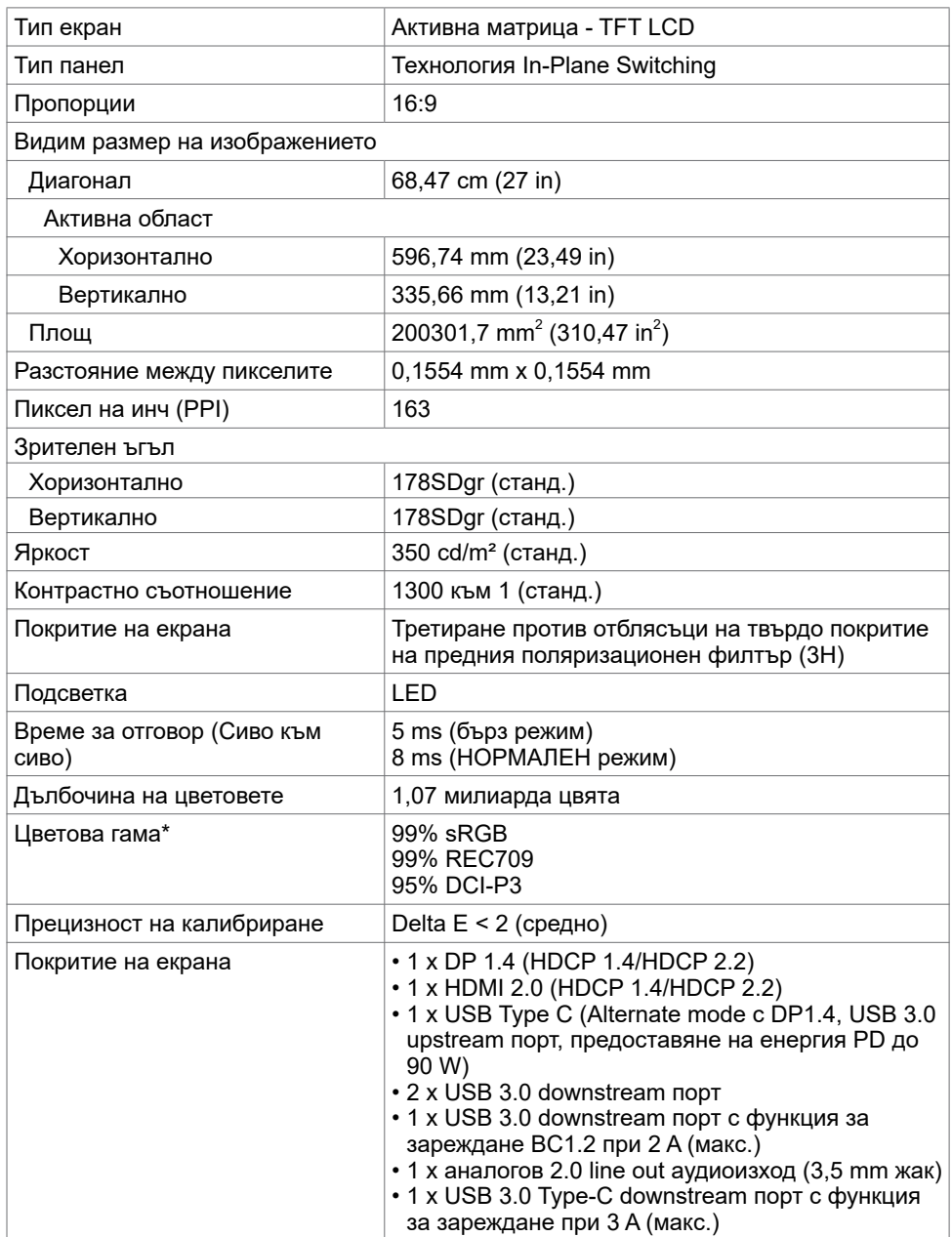

 $(\sim$ LL)

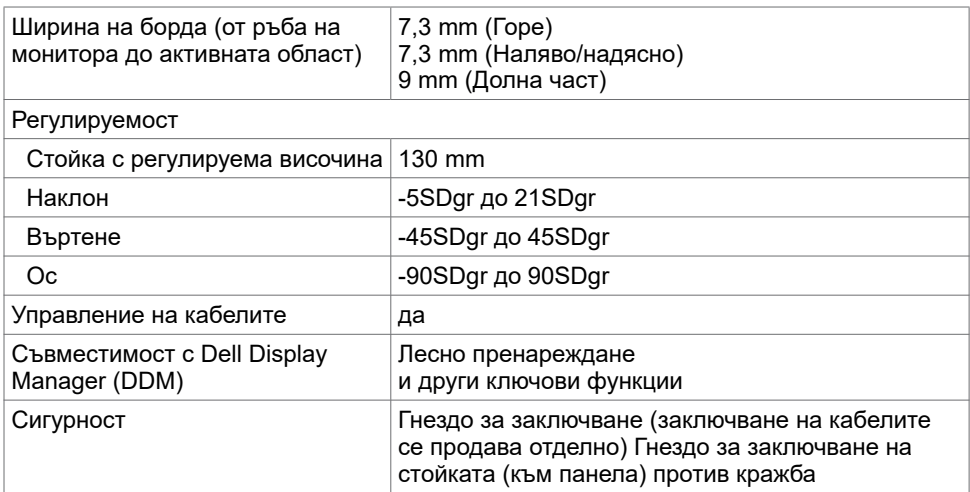

\*В панела native only (само основни) под готовата настройка Custom Mode (Потребителски режим).

### **Характеристики на разделителната способност**

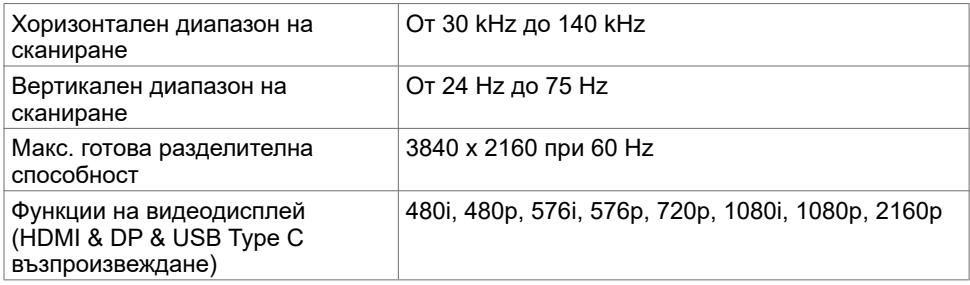

DELL

## **Готови режими на дисплея**

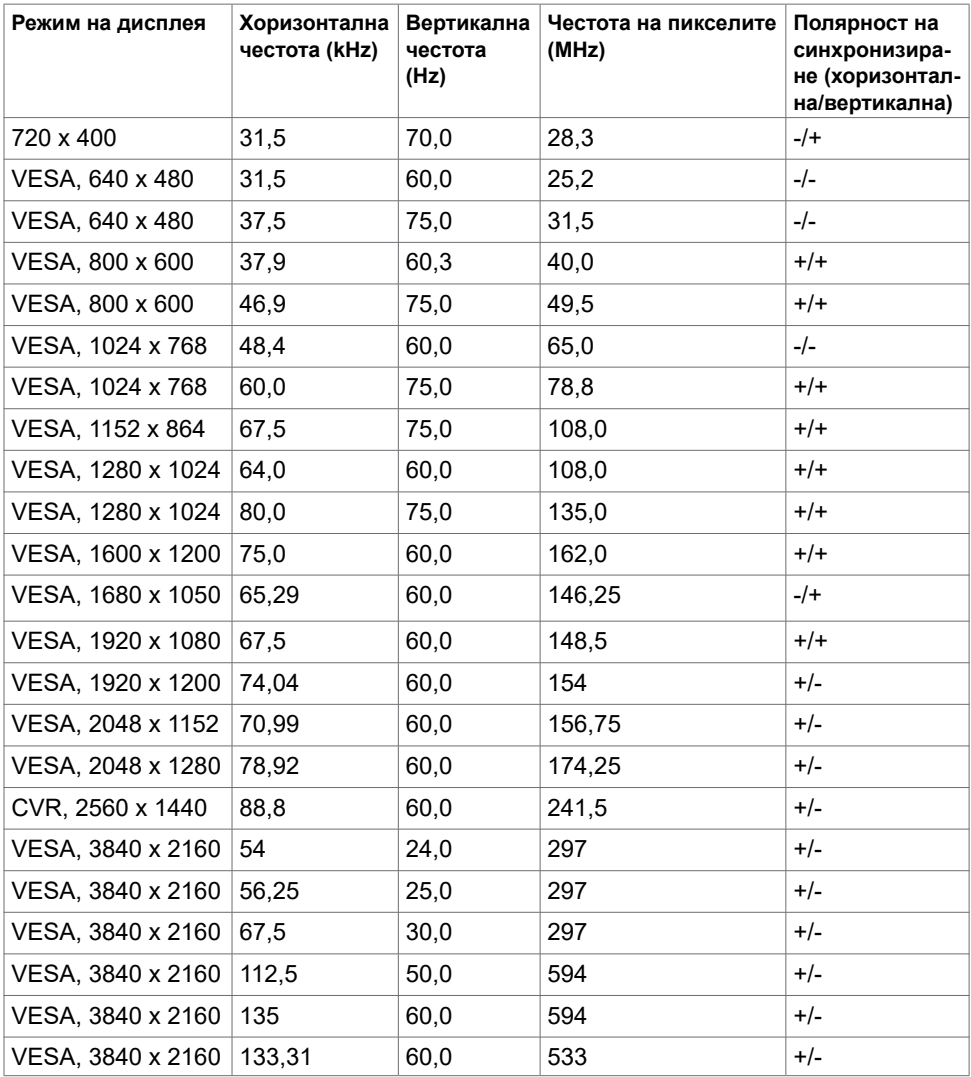

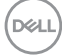

## **Електрически спецификации**

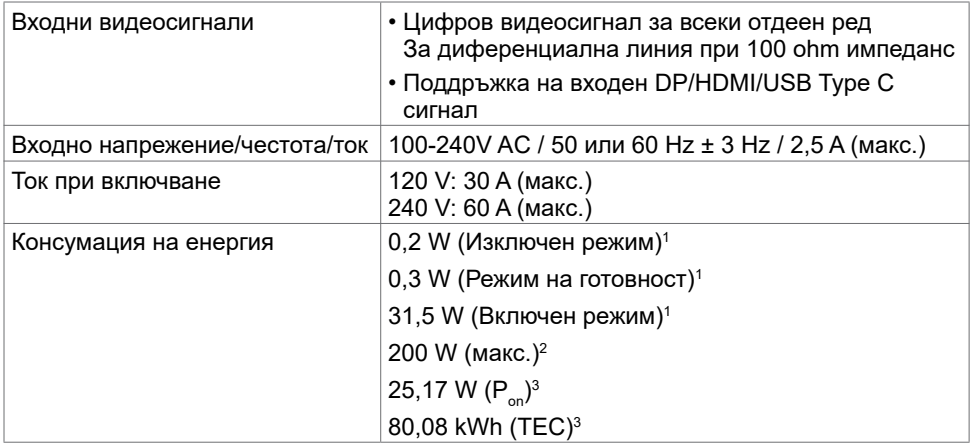

1 Както е определено в Регламент (ЕС) 2019/2021 и Регламент (ЕС) 2019/2013.

- 2 Максималната настройка за яркост и контраст при максимална мощност на зареждане за всички USB портове.
- $^3$  P<sub>on</sub>: Консумацията на енергия във включено състояние е дефинирана в Energy Star, версия 8.0.

TEC: Обща консумация на енергия в kWh според Energy Star, версия 8.0.

Този документ е само за информационни цели и отразява резултатите в лабораторни условия. Вашият продукт може да е с различна производителност в зависимост от софтуера, компонентите и периферните устройства, които сте поръчали, и няма задължение да се актуализира такава информация. Съответно, клиентът не трябва да разчита на тази информация при вземането на решения за електрическите допуски или по друг начин. Няма гаранции за точността или пълнотата - нито изрични, нито подразбиращи се.

**24 ЗАБЕЛЕЖКА: Този монитор има сертификат ENERGY STAR.** 

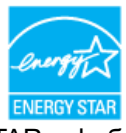

Този продукт отговаря на изискванията на ENERGY STAR с фабричните настройки, които може да бъдат възстановени чрез функцията Factory Reset (Нулиране до фабрични настройки) в екранното меню. Промяната на фабричните настройки по подразбиране или разрешаването на други функции може да увеличи консумацията на енергия и да доведе до надхвърляне на посоченото за ENERGY STAR ограничение.

## **Физически характеристики**

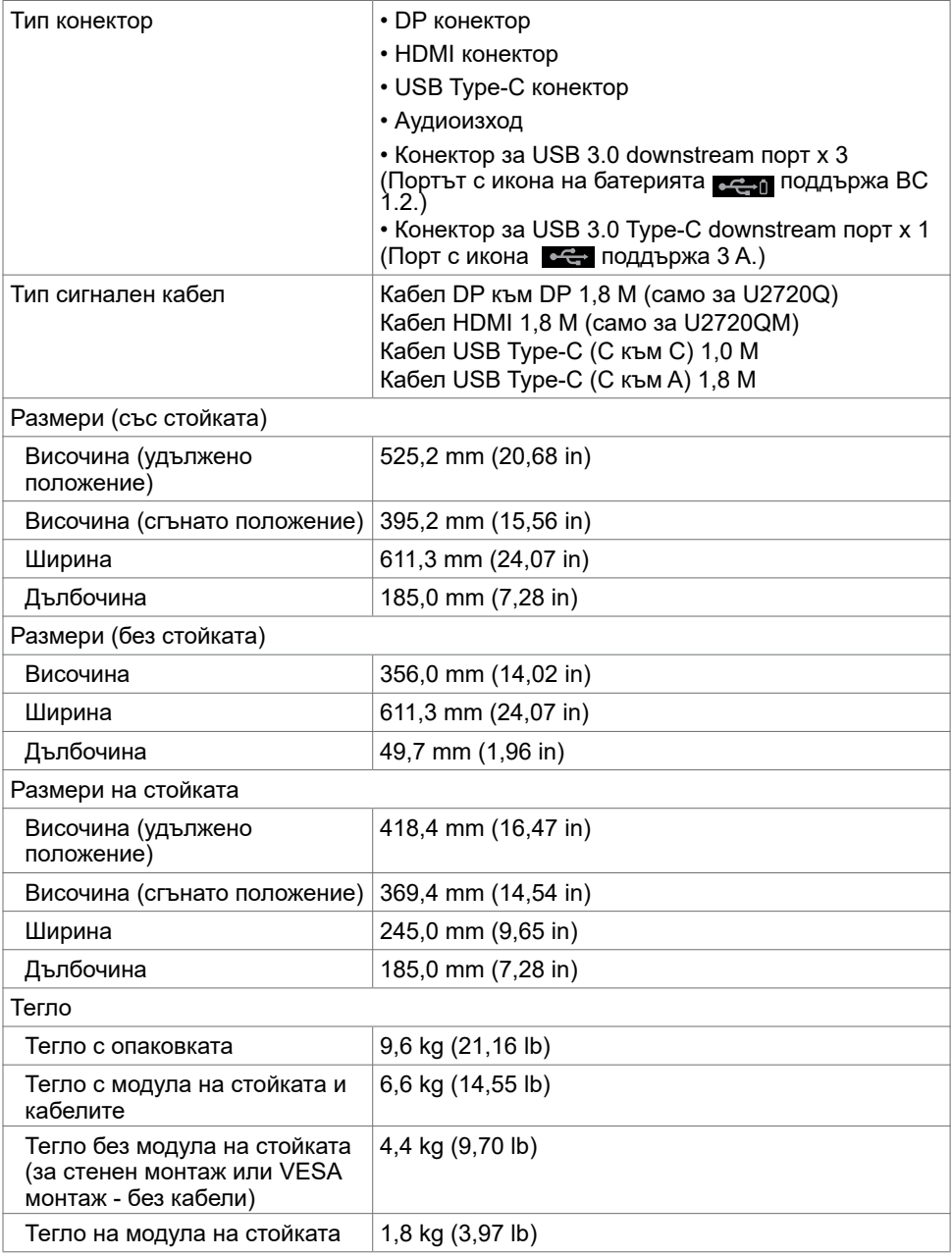

### **Характеристики н средата**

Съвместими стандарти

- **•** Монитор със сертификат ENERGY STAR.
- **•** Регистрация EPEAT, където е приложимо. Регистрацията EPEAT варира според държавата. Вижте www.epeat.net за регистрационен статус според държавата.
- **•** Дисплеи с TCO сертификат.
- **•** Съвместимост с RoHS (Директивата за ограничаване на използването на опасни вещества).
- **•** Монитор без BFR/PVC (с изключение на външните кабели).
- **•** Отговаря на изискванията на NFPA 99 за ток на утечка.
- **•** Стъкло без съдържание на арсеник и живак само за панела.

![](_page_14_Picture_123.jpeg)

## **Назначения на изводите**

## **DP конектор (входящ)**

![](_page_15_Picture_2.jpeg)

![](_page_15_Picture_132.jpeg)

#### **HDMI конектор**

![](_page_16_Picture_1.jpeg)

![](_page_16_Picture_127.jpeg)

(dell

#### **USB Type C конектор**

![](_page_17_Figure_1.jpeg)

![](_page_17_Picture_160.jpeg)

# DELL

#### **Универсална серийна шина (USB)**

Този раздел Ви дава информация за USB портовете, налични на Вашия монитор.

**3АБЕЛЕЖКА:** До 2A за USB downstream порт (Порт с икона на батерията **CGP**I) с устройства, съвместими с BC 1.2; до 0,9A на други USB downstream портове. До 3 А на USB Type-C downstream порт (порт с икона  $\mathbb{C}$ ) със съвместими устройства с 3 A.

Вашият компютър има следните USB портове:

• 4 downstream - 2 вляво, 2 долу

Порт за зареждане - портовете с икона на батерията **«G-1** поддържат текущата функция за зареждане, ако устройството е съвместимо с BC 1.2. USB Type-C downstream порт с икона  $\leftarrow$ поддържа функция за бързо зареждане, ако устройството е съвместимо с 3 A.

![](_page_18_Picture_6.jpeg)

**ИЗАБЕЛЕЖКА: USB портовете на монитора работят само когато мониторът е** включен или е в режим на готовност. В режим на готовност, ако USB кабелът (Type-C към Type-C) е включен, USB портовете могат да работят нормално. В противен случай, следвайте USB настройката на екранното меню. Ако настройката е On During Standby (Вкл. по време на режим на готовност), USB работи нормално. В противен случай USB е забранен. Ако изключите монитора и след това го включите, свързаните периферни устройства може да имат нужда от няколко секунди за възобновяване на нормалната функционалност.

![](_page_18_Picture_203.jpeg)

#### **USB downstream порт**

![](_page_18_Figure_10.jpeg)

![](_page_18_Picture_204.jpeg)

# <span id="page-19-0"></span>**Plug-and-Play**

Можете да инсталирате монитора в система, съвместима с Plug-and-Play. Мониторът автоматично предоставя компютърната система с Extended Display Identification Data (EDID) чрез Display Data Channel (DDC) протоколи, така че системата може сама да се конфигурира и да оптимизира настройките на монитора. Повечето инсталации на монитора са автоматични, можете да изберете различни настройки, ако желаете. За повече информация относно промяната на настройките на монитора вижте [Работа с](#page-30-1)  [монитора.](#page-30-1)

# **Политика на качеството на LCD монитора и политика на пикселите**

По време на производствения процес на LCD монитора, не е необичайно за един или повече пиксели да останат непроменени, което е трудно забележимо и не засяга качеството на дисплея или използваемостта. За повече информация относно Политиката за пикселите на LCD монитора вижте уеб сайта за поддръжка на Dell: www.dell.com/support/monitors.

![](_page_19_Picture_4.jpeg)

# <span id="page-20-0"></span>**Настройка на монитора**

# **Прикрепване на стойката**

![](_page_20_Picture_2.jpeg)

**ИЗАБЕЛЕЖКА:** Повдигачът на стойката и основата на стойката са демонтирани при изпращане на монитора от фабриката.

![](_page_20_Picture_4.jpeg)

**1/ ЗАБЕЛЕЖКА:** Процедурата по-долу е приложима за стойката по подразбиране. Ако сте закупили друга стойка, вижте документацията, изпратена със стойката, за да я настроите.

Монтиране на стойката на монитора:

- **1** Подравнете изпъкналите блокове на стойката към съответното гнездо на стойката.
- **2** Вкарайте блоковете на основата на стойката докрай в гнездото на стойката.
- **3** Повдигнете дръжката на болта и я завъртете обратно на часовниковата стрелка.
- **4** След пълното затягане на винта сгънете ръкохватка, така че да влезе във вдлъбнатината и да не стърчи.

![](_page_20_Picture_11.jpeg)

**D**&LI

**5** Повдигнете капака, както е показано, за да откриете зоната VESA за блока на стойката.

![](_page_21_Picture_1.jpeg)

- **6** Прикрепете модула на стойката към монитора.
	- **а**. Напаснете двата щифта в горната част на стойката към жлеба на гърба на монитора.
	- **б**. Натиснете стойката докато не щракне на мястото си

![](_page_21_Picture_5.jpeg)

![](_page_21_Picture_6.jpeg)

- **7** Поставете монитора в изправено положение.
- Дръжте стойката на монитора здраво с две ръце.
- Повдигнете монитора внимателно, за да се предотвратите подхлъзване или падане.

![](_page_22_Picture_3.jpeg)

**19 ЗАБЕЛЕЖКА:** Повдигнете монитора внимателно, за да се предотвратите подхлъзване или падане.

**DGL** 

# <span id="page-23-0"></span>**Използване на Tilt (Наклон), Swivel (Завъртане) и Vertical Extension (Вертикално удължаване)**

**ЗАБЕЛЕЖКА: Това е приложимо за монитор със стойка. Ако сте закупили друга стойка, вижте ръководството за инсталиране на съответната стойка относно инструкции за инсталиране.**

## **Tilt, (Наклон), Swivel (Завъртане) и Vertical Extension (Вертикално удължаване)**

Когато стойката е прикачена към монитора, можете да наклоните и да завъртите монитора до най-подходящия за Вас зрителен ъгъл.

![](_page_23_Figure_4.jpeg)

**И ЗАБЕЛЕЖКА:** Когато мониторът се изпраща от фабриката, стойката е отделена. **Завъртане на монитора**

Преди да завъртите монитора, той трябва да бъде вертикално удължен докрай и изцяло наклонен нагоре, за да не ударите долния ръб на монитора.

![](_page_23_Picture_7.jpeg)

<span id="page-24-0"></span>![](_page_24_Picture_0.jpeg)

**24 ЗАБЕЛЕЖКА:** За да използвате функцията Display Rotation (Завъртане на дисплея) [изглед Landscape (Пейзаж) срещу Portrait (Портрет)] с Вашия компютър Dell, Ви е необходим актуализиран драйвер на графичната карта, който не е включен с този монитор. За да изтеглите драйвер за графичната карта, отидете на www.dell.com/support и вижте раздел Download (Изтегляне) за Video Drivers (Драйвери на видеокарта) за най-новите актуализации на драйвери.

![](_page_24_Picture_2.jpeg)

**<u>И</u>ЗАБЕЛЕЖКА:** Когато сте в Portrait View Mode, (Режим за изглед Портрет), производителността може да се влоши при приложения с високоинтензивна графика (3D игри и др.).

# **Регулиране на настройките за завъртане на дисплея на Вашата система**

След завъртане на монитора, трябва да завършите процедурата по-долу, за да регулирате настройките за завъртане на Вашата система.

![](_page_24_Picture_6.jpeg)

**1/ ЗАБЕЛЕЖКА:** Ако използвате монитор с компютър, различен от Dell. трябва да отидете на уеб сайта на видеокартата или на производителя на компютъра за информация относно завъртащото се "съдържание" на дисплея.

#### **Регулиране на Rotation Display Settings (Настройки за завъртане на дисплея):**

- **1** Натиснете с десния бутон върху работния плот и изберете Properties (Свойства).
- **2** Изберете раздел Settings (Настройки) и натиснете Advanced (Разширени).
- **3** Ако имате видеокарта AMD, изберете Rotation (Завъртане) и изберете желаното завъртане.
- **4** Ако имате видеокарта nVidia, натиснете раздел nVidia в лявата колонка изберете NVRotate, след което изберете желаното завъртане.
- **5** Ако имате видеокарта Intel® изберете раздела на видеокарта Intel, щракнете върху Graphic Properties (Свойства на видеокартата), изберете раздел Rotation (Завъртане) и задайте желаното завъртане.

![](_page_24_Picture_14.jpeg)

**18 ЗАБЕЛЕЖКА:** Ако не виждате опцията за завъртане или ако тя не работи както трябва, отидете на www.dell.com/support и изтеглете най-новия драйвер за Вашата видеокарта карта.

**D&L** 

# <span id="page-25-1"></span><span id="page-25-0"></span>**Свързване на Вашия монитор**

#### **ПРЕДУПРЕЖДЕНИЕ: Преди да започнете процедурите в този раздел, следвайте [Инструкции за безопасност.](#page-65-2)**

Свързване на монитора към компютъра:

- **1** Изключете компютъра си.
- **2** Свържете DP//HDMI/USB type-C кабел от Вашия монитор към компютъра.
- **3** Включете монитора си.
- **4** Изберете правилния източник на входен сигнал в OSD меню на монитора и включете своя компютър.
- **3АБЕЛЕЖКА: U2720Q/U2720QM** настройката по подразбиране е DP 1.4. A DP 1.1 видеокарта може да не се показва нормално. Вижте "[проблеми, специфични за](#page-64-0)  [продукта – Няма изображение при използване на DP свързване към компютър](#page-64-0)" за промяна на настройката по подразбиране.

### **Свързване на HDMI кабела**

![](_page_25_Figure_9.jpeg)

### **Свързване на кабел DP**

![](_page_25_Figure_11.jpeg)

**D**&LI

## **Свързване на кабел USB type-C (C към C)**

![](_page_26_Picture_1.jpeg)

Порт USB Type-C на Вашия монитор:

- Може да се използва като USB Type-C или алтернативно като DisplayPort 1.4.
- Поддържа USB Power Delivery (PD) с профили до 90 W.

**1/ ЗАБЕЛЕЖКА:** Независимо от изискванията за захранване/реалната консумация на енергия на Вашия лаптоп или оставащото време с батерийно захранване, мониторът Dell U2720Q/U2720QM е проектиран за захранване на Вашия лаптоп с до 90 W.

![](_page_26_Picture_102.jpeg)

### **Свързване на кабел USB type-C (C към A)**

![](_page_26_Picture_9.jpeg)

DELI

#### **Изисквания за преглед и възпроизвеждане на HDR съдържание**

#### **Чрез Ultra BluRay DVD или игрови конзоли**

Уверете се, че DVD плейърът и игровите конзоли поддържат HDR (например Panasonic DMP-UB900, Microsoft Xbox One S и Sony PS4 Pro). Изтеглете и инсталирайте подходящ драйвер за компютърни приложения за видеокартата.

#### **Чрез компютър, който поддържа HDR съдържание**

Уверете се, че използваната видеокарта поддържа HDR (HDMI версия 2.0a/ DP1.4/USB-C1.4 HDR), както и че има инсталиран HDR драйвер. Трябва да се използва приложение на плейър, поддържащо HDR, например Cyberlink PowerDVD 17, Microsoft Movies & TV приложение.

Например, Dell XPS 8910 и Alienware Aurora R5 са включени със следните видеокарти.

![](_page_27_Picture_175.jpeg)

 **ЗАБЕЛЕЖКА:** HDR възпроизвеждане чрез OS (напр. възпроизвеждане на HDR в прозорец на работната площ) изисква Win 10 Redstone 2 или по-нова версия с подходящи плейъри (напр.PowerDVD17). Възпроизвеждането на защитено съдържание изисква подходящ DRM софтуер и/или хардуер(напр. Microsoft PlayreadyTM). Вижте уебсайта на Microsoft за информация относно поддръжката на HDR.

**D**&LI

# <span id="page-28-0"></span>**Организиране на Вашите кабели**

![](_page_28_Picture_1.jpeg)

След прикрепване на всички необходими кабели към монитора и компютъра (вижте [Свързване на Вашия монитор](#page-25-1) за прикрепване на кабелите) организирайте всички кабели, както е показано по-горе.

## **Отстраняване на стойката на монитора**

![](_page_28_Picture_4.jpeg)

Ø

**ВНИМАНИЕ: TЗа да избегнете драскотини по LCD екрана при премахване на стойката, уверете се, че мониторът е поставен върху мека и чиста повърхност.**

**ЗАБЕЛЕЖКА:** Процедурата по-долу е приложима за стойката по подразбиране. Ако сте закупили друга стойка, вижте документацията, изпратена със стойката, за да я настроите.

Отстраняване на стойката:

- **1** Поставете монитора върху мек плат или възглавница.
- **2** Натиснете и задръжте бутона за освобождаване на стойката.
- **3** Повдигнете стойката нагоре и далеч от монитора.

![](_page_28_Picture_11.jpeg)

![](_page_28_Picture_12.jpeg)

# <span id="page-29-0"></span>**Стенен монтаж (като опция)**

![](_page_29_Picture_1.jpeg)

**ЗАБЕЛЕЖКА:** Използвайте M4 x 10 mm болтове за свързване на компютъра към Ø комплект за стенен монтаж.

Вижте инструкциите включени в комплекта за монтаж на стена , съвместим с VESA.

- **1** Поставете панела на монитора върху стабилна, равна маса.
- **2** Отстранете стойката.
- **3** Използвайте отвертка Phillips, за да отстраните болтовете от пластмасовия капак.
- **4** Монтирайте скобата от комплекта за стена към монитора.
- **5** Монтирайте монитора на стената като следвате инструкциите, включени в комплекта за монтаж на стена.

**ЗАБЕЛЕЖКА:** Да се използва само със скоба за стенен монтаж, одобрена от UL, CSA или GS с минимално тегло/капацитет на натоварване 17,6 kg (38,80 lb).

![](_page_29_Picture_10.jpeg)

<span id="page-30-1"></span><span id="page-30-0"></span>

# **Включване на монитора**

Натиснете бутона , за да включите монитора.

![](_page_30_Picture_3.jpeg)

## **Използване на контролите на предния панел**

Използвайте бутоните за управление на долния ръб на монитора, за да конфигурирате характеристиките на показното изображение. Когато използвате тези бутони, за да регулирате контролите, екранното меню показва цифрови стойности за характеристиките, когато те се променят.

![](_page_30_Picture_6.jpeg)

**D**&LI

Следната таблица описва бутоните на предния панел:

![](_page_31_Picture_108.jpeg)

# <span id="page-32-0"></span>**Използване на функцията за заключване на екранното меню**

Когато бутоните за управление на монитора са заключени, пречите на други хора да получат достъп до тях. Така също предотвратявате случайно активиране в инсталация с множество монитори един до друг.

![](_page_32_Picture_175.jpeg)

**1.** Ще се появи следното съобщение:

#### **U2720Q U2720QM**

![](_page_32_Picture_176.jpeg)

**2.** Изберете Yes (Да) за заключване на бутоните. Таблицата по-долу описва иконите за управление:

![](_page_32_Figure_8.jpeg)

DØLI

![](_page_33_Picture_98.jpeg)

![](_page_33_Figure_1.jpeg)

## **Бутон на предния‑панел**

Използвайте бутона на предната страна на монитора, за да конфигурирате настройките на изображението.

![](_page_34_Picture_2.jpeg)

![](_page_34_Picture_81.jpeg)

DELL

# <span id="page-35-2"></span><span id="page-35-0"></span>**Използване на екранното меню (OSD)**

#### <span id="page-35-1"></span>**Достъп до системата на менюто**

![](_page_35_Picture_2.jpeg)

**ЗАБЕЛЕЖКА:** Промените, които направите с помощта на OSD менюто се записват автоматично ако отидете на друго OSD меню, излезте от OSD менюто или изчакайте OSD менюто да изчезне.

**1** Натиснете бутона  $\blacksquare$ , за да стартирате OSD менюто и да покажете основното меню.

![](_page_35_Picture_145.jpeg)

![](_page_35_Picture_6.jpeg)

- **2** Натиснете бутоните  $\bullet$  и  $\bullet$  за навигация между опциите. Когато преминавате от една икона на друга, името на опцията се маркира.
- **3** Натиснете бутона **О**или Оили Веднъж, за да се активира маркираната опция.
- **4** Натиснете бутоните и , за да изберете желания параметър.
- **5** Натиснете  $\blacktriangledown$ , за да влезете в плъзгащата се лента, след което използвайте бутона  $\bullet$  или  $\bullet$  според индикаторите в менюто, за да направите промените си.
- **6** Изберете , за да се върнете в предишното меню или , за да приемете и да се върнете към предишното меню.

![](_page_35_Picture_12.jpeg)

![](_page_36_Picture_108.jpeg)

(dell

<span id="page-37-0"></span>![](_page_37_Picture_150.jpeg)

$$
\textcolor{blue}{\text{1.5\textwidth}}\textcolor{blue}{\text{1.5\textwidth}}\textcolor{blue}{\text
$$

![](_page_38_Picture_132.jpeg)

(dell

![](_page_39_Picture_181.jpeg)

![](_page_39_Picture_1.jpeg)

- 
- **• Standard (Стандартен режим):** Цветови настройки по подразбиране. Това е готовият режим по подразбиране.
- **• ComfortView:** Намалява нивото на синя светлина, излъчвана от екрана, за да направи гледането по-

комфортно за очите Ви.

**ЗАБЕЛЕЖКА**: За намаляване на риска от умора на очите и болки в шията/ръцете, гърба/раменете в резултат от използване на монитора продължително време, Ви предлагаме следното:

- Поставете екрана на разстояние 50-70 cm (20-28 инча) от очите.
- Мигайте често, за да навлажните очите си, когато работите с монитора.
- Правете редовни и чести почивки за 20 минути на всеки два часа.
- Гледайте настрани от монитора си и се взирайте в отдалечен обект на разстояние 6 метра (20 фута) в продължение на най-малко 20 секунди по време на почивките.
- Правете стречинг упражнения, за да освободите напрежението в шията/ръцете/гърба/раменете по време на почивките.

**DGL** 

![](_page_40_Picture_101.jpeg)

(dell

![](_page_41_Picture_145.jpeg)

![](_page_42_Picture_187.jpeg)

Работа с монитора **| 43**

DELL

![](_page_43_Picture_125.jpeg)

 $(\sim$ LL

![](_page_44_Picture_148.jpeg)

(dell

![](_page_45_Picture_124.jpeg)

 $(\overline{DCL}$ 

<span id="page-46-0"></span>![](_page_46_Picture_222.jpeg)

(dell

![](_page_47_Picture_124.jpeg)

 $(\overline{DCL}$ 

**дисплея)**

![](_page_48_Picture_127.jpeg)

![](_page_48_Picture_1.jpeg)

![](_page_49_Picture_150.jpeg)

 $(\overline{DCL}$ 

### **Предупредителни съобщения на OSD**

Когато мониторът не поддържа определен режим на разделителната способ- ност, ще видите следното съобщение:

#### **U2720Q U2720QM**

![](_page_50_Picture_3.jpeg)

Това означава, че мониторът не може да се синхронизира със сигнала, който получава от компютъра. Вижте [Технически характеристики на монитора](#page-9-1) относно диапазона на хоризонтална и вертикална честота, които са адресируеми за този монитор. Препоръчителният режим е **3840 x 2160**.

Ще видите следното съобщение преди да бъде забранена функцията DDC/CI.

#### **U2720Q U2720QM**

![](_page_50_Picture_335.jpeg)

Когато дисплеят влезе в режим на готовност, ще се появи следното съобщение:

![](_page_50_Picture_10.jpeg)

**D**&LI

Активирайте компютъра и събудете монитора, за да получите достъп до [OSD.](#page-35-2)

Ако натиснете произволен бутон, различен от бутона за захранването, следните съобщения се появяват в зависимост от избрания входен сигнал:

![](_page_51_Picture_2.jpeg)

Ако входен сигнал HDMI, DP, USB type-C не е свързан и съответният кабел също не е свързан, ще се появи плаващ диалогов прозорец, както е показано по-долу.

![](_page_51_Picture_4.jpeg)

![](_page_51_Picture_5.jpeg)

Появява се съобщение, докато кабелът, поддържащ алтернативен DP режим, е свързан към монитора при следните условия:

- Когато **Auto Select (Автоматичен избор) за USB-C** е **Prompt for Multiple Inputs (Подкана за множество входни сигнали)**.
- Когато **USB-C** кабелът е свързан към монитора.

![](_page_52_Picture_3.jpeg)

#### **U2720Q U2720QM**

![](_page_52_Picture_5.jpeg)

#### Ако **USB-C Charging (USB-C зареждане) 90W** е **Off During Power Off (Изключено при изключване):**

• Когато изберете елементи от екранното меню **USB-C Prioritization (Приоритет на USB-C)** да бъдат **High Resolution (Висока разделителна способност)** във функцията Display (Дисплей), ще се появи следното съобщение:

#### **U2720Q U2720QM**

![](_page_52_Picture_10.jpeg)

• Когато изберете елементи от екранното меню **USB-C Prioritization (Приоритет на USB-C)** да бъдат **High Data Speed (Висока скорост на данни)** във функцията Display (Дисплей), ще се появи следното съобщение:

#### **U2720Q U2720QM**

![](_page_52_Picture_13.jpeg)

DELI

Ако **USB-C Charging (USB-C зареждане) 90W** е **On During Power Off (Включено при изключване)**, когато изберете елемент от екранното меню **USB-C Prioritization (Приоритет на USB-C)** да бъде **High Resolution (Висока разделителна способност)** или **High Data Speed (Висока скорост на данни)** във функцията Display (Дисплей), се появява следното съобщение:

![](_page_53_Picture_2.jpeg)

Когато **USB-C Charging (USB-С зареждане)**  $\overleftrightarrow{\mathbf{G}}$  **90W е Off During Power Off (Изключено при изключване)** и **USB-C Prioritization (USB-C приоритет)** е **High Data Speed (Висока скорост на данни)**:

**•** Изберете елементи от екранното меню Factory Reset (Фабрично нулиране) във функцията Other (Други) и ще се появи следното съобщение

#### **U2720Q U2720QM**

![](_page_53_Picture_7.jpeg)

• Изберете елементи от екранното меню Display Reset (Фабрично нулиране) във функцията Display (Дисплей) и ще се появи следното съобщение:

#### **U2720Q U2720QM**

![](_page_53_Picture_10.jpeg)

![](_page_53_Picture_11.jpeg)

Когато **USB-C Charging (USB-C зареждане) 90W** е **On During Power Off (Включено при изключване)** и USB-C Prioritization (USB-C приоритет) е **High Data Speed (Висока скорост на данни)**, изберете елементи от екранното меню Factory Reset (Фабрично нулиране) във функцията Other (Други) и ще се появи следното съобщение

![](_page_54_Picture_2.jpeg)

#### **U2720Q U2720QM**

![](_page_54_Picture_226.jpeg)

Когато изберете Yes (Да) за нулиране към фабричните настройки, ще се появи следното съобщение:

#### **U2720Q U2720QM**

![](_page_54_Picture_8.jpeg)

Когато изберете No (Не), извършете второ **Factory Reset (Фабрично нулиране)** и ще се появи следното съобщение:

#### **U2720Q U2720QM**

![](_page_54_Picture_11.jpeg)

Изберете елементи от екранното меню Вкл. в Режим на готовност във функцията Персонализиране ще се появи следното съобщение:

![](_page_55_Picture_130.jpeg)

Ако нивото на Яркост е над нивото по подразбиране над 75%, ще се появи следното съобщение:

#### **U2720Q U2720QM**

![](_page_55_Picture_131.jpeg)

Вижте [Отстраняване на неизправности](#page-56-1) за повече информация.

#### **ПРЕДУПРЕЖДЕНИЕ: Преди да започнете процедурите в този раздел, следвайте [Инструкции за безопасност.](#page-65-2)**

# **Самодиагностика**

Вашият мониторът осигурява функция за самодиагностика, която Ви позволява да проверите дали мониторът функционира правилно. Ако мониторът и компютърът са свързани правилно, но екранът на монитора остава тъмен, пуснете самодиагностика за монитора като изпълните следните стъпки:

- **1** Изключете компютъра и монитора.
- **2** Извадете видеокабела от гърба на компютъра. За да се гарантира правилното функциониране на самодиагностика, извадете всички цифрови и аналогови кабели от гърба на компютъра.
- **3** Включете монитора.

На екрана трябва да се появи плаващият диалогов прозорец (на черен фон), ако мониторът не може да открие видеосигнал и работи както трябва. Докато сте в режим на самодиагностика, индикаторът на захранването остава бял. Също така, в зависимост от избрания входен сигнал, един от диалоговите прозорци, показани подолу, продължително ще превърта екрана.

![](_page_56_Picture_252.jpeg)

<span id="page-56-1"></span><span id="page-56-0"></span> $\overline{a}$ 

![](_page_56_Picture_10.jpeg)

**NO** 

![](_page_57_Picture_132.jpeg)

- **4** Тази кутийка също се появява по време на нормална операция на системата, ако видеокабелът е изключен или повреден.
- **5** Изключете монитора си и включете отново видеокабела, после включете и компютъра, и монитора.

Ако на монитора Ви няма нищо, след като използвате предишната процедура, проверете видеоконтролера и компютър си, защото мониторът функционира както трябва.

**DGL** 

# <span id="page-58-1"></span><span id="page-58-0"></span>**Вградена диагностика**

Мониторът Ви има вграден инструмент за диагностика, който Ви помага да определите дали дадена аномалия на екрана Ви представлява свойствен проблем с монитора, или с Вашия компютър и видеокарта.

![](_page_58_Picture_2.jpeg)

**ЗАБЕЛЕЖКА:** Можете да пуснете вградената диагностика, само когато видеокабелът е изключен и мониторът е в режим за самодиагностика.

![](_page_58_Picture_4.jpeg)

За да изпълните вградена диагностика:

- **1** Уверете се, че екранът е чист (няма прахови частици по повърхността на екрана).
- **2** Изключете видеокабела от гърба на компютъра или монитора. Мониторът влиза в режим за самодиагностика.
- **3** Натиснете и задръжте Бутон 4 за 4 секунди, за да заключите Select Option (Избор на опция). Изберете иконата за самоинспекция  $\blacksquare$  и натиснете Появява се сив екран.
- **4** Внимателно разгледайте екрана за аномалии.
- **5** Натиснете отново **Бутон 1** на предния панел. Цветът на екрана се променя на червено.
- **6** Инспектирайте дисплея за всякакви аномалии.
- **7** Повторете стъпки 5 и 6 за инспектиране на дисплея при зелено, синьо, черно, бяло и екрани с текст.

Текстът свършва, когато се появи екранът с текст. За изход натиснете отново **Бутон 1** Ако не открие аномалии при работа в екрана чрез вградения диагностичен инструмент, мониторът функционира правилно. Проверете видеокартата и компютъра.

# <span id="page-59-0"></span>**Настройка Приоритет на USB-C, когато USB-C зареждане е Включено при изключване**

Ако [USB-C Charging \(USB-C зареждане\)](#page-46-0) е **On During Power Off (Включено при изключване)**, мониторът Ви позволява да посочите настройки за **USB-C Prioritization (Приоритет на USB-C)** само когато компютърът е изключен.

- **1** Уверете се, че компютърът е изключен.
- **2** Натиснете произволен бутон, различен от този за включване/изключване за да менюто с пряк път на **Input Source (Входен сигнал)**.
- **3** Използвайте бутона или •, за да маркирате USB Type-C.

![](_page_59_Picture_156.jpeg)

![](_page_59_Picture_6.jpeg)

- **4** Натиснете и задръжте бутона **1** за около 8 секунди.
- **5** Ще се появи конфигурацията **USB-C Prioritization (Приоритет на USB-C)**.

**D**&LI

#### **U2720Q U2720QM**

![](_page_59_Picture_157.jpeg)

- **6** Използвайте бутона **V** или  $\bullet$ , за да посочите предпочитан приоритет на прехвърляне.
- **7** Настройката ще важи след включване на компютъра.

# <span id="page-60-0"></span>**Често срещани проблеми**

Следната таблица съдържа обща информация за често срещани проблеми на монитора, които можете да срещнете, и възможните решения:

![](_page_60_Picture_248.jpeg)

![](_page_60_Picture_3.jpeg)

![](_page_61_Picture_296.jpeg)

![](_page_61_Picture_1.jpeg)

<span id="page-62-0"></span>![](_page_62_Picture_295.jpeg)

# **Проблеми, специфични за продукта**

![](_page_62_Picture_296.jpeg)

![](_page_63_Picture_245.jpeg)

 $(\alpha)$ 

<span id="page-64-0"></span>![](_page_64_Picture_75.jpeg)

<span id="page-65-0"></span> $\overline{a}$ 

# <span id="page-65-2"></span>**Инструкции за безопасност**

При дисплеи с лъскави лицеви панели, потребителят трябва да обърне особено внимание при поставянето на дисплея, защото лицевият панел може да отрази околната светлина и ярки повърхности.

**ПРЕДУПРЕЖДЕНИЕ: Използване на контроли, настройки или процедури, различни от посочените в тази документация, може да доведе до токов удар, рискове, свързани с електричеството и/или механични повреди.**

За повече информация относно инструкциите за безопасност, вижте Safety, Environmental, and Regulatory Information (SERI).

# **Известия на ФКК (само за САЩ) и друга регулаторна информация**

Относно известия на ФКК и друга регулаторна информация, вижте уеб сайта за регулаторна съвместимост на адрес www.dell.com/regulatory\_compliance.

# <span id="page-65-1"></span>**Контакт с Dell**

За клиенти в Съединените американски щати, позвънете на 800-WWW-DELL (800- 999-3355)

![](_page_65_Picture_9.jpeg)

**1/ ЗАБЕЛЕЖКА:** Ако нямате активна интернет връзка, можете да намерите информация за контакт във Вашата фактура, разписката за опаковане, касовата бележка или продуктовия каталог на Dell.

Dell предлага няколко опции за онлайн и телефонна поддръжка и обслужване. Наличността варира според държавата и продукта, а някои услуги може да не са налични за Вашия район.

**За да получите онлайн съдържание за поддръжка на монитора:** Вижте www.dell.com/support/monitors.

#### **За да се свържете с Dell относно проблеми, свързани с продажби, техническа помощ или обслужване на клиента:**

- **1** Отидете на адрес www.dell.com/support.
- **2** Проверете държавата или региона си в падащия списък Choose A Country/ Region (Избор на държава/регион) в долния десен ъгъл на страницата.
- **3** Щракнете върху **Contact Us (Контакт)** до падащото меню на държавата.
- **4** Изберете подходяща услуга или връзка за поддръжка според нуждите Ви.
- **5** Изберете удобен за Вас метод за контакт с Dell.

# <span id="page-66-0"></span>**База данни с продукти на ЕС и информационен лист на продукта**

**U2720Q:** <https://eprel.ec.europa.eu/qr/344909>

# **Настройка на монитора**

### **Настройка на разделителната способност на дисплея на 3840 x 3160 (макс.)**

За най-добра производителност, задайте разделителната способност на дисплея 3840 x 2160 пиксела като извършите следните стъпки:

**В Windows Vista, Windows 7, Windows 8 или Windows 8.1:**

- **1** Само за Windows 8 или Windows 8.1, изберете плочката Desktop (Работен плот), за да превключите на класически работен плот, Пропуснете тази стъпка за Windows Vista и Windows 7.
- **2** Щракнете с десния бутон на мишката и щракнете върху **Screen Resolution (Разделителна способност на екрана)**.
- **3** Щракнете върху падащото меню на Screen Resolution (Разделителна способност на екрана) **3840 x 2160**.
- **4** Щракнете върху **OK (ОК)**.

#### **В Windows 10:**

- **1** Щракнете с десния бутон върху работния плот и щракнете върху **Display Settings (Настройки на дисплея)**.
- **2** Щракнете върху **Advanced display settings (Разширени настройки на дисплея)**.
- **3** Щракнете върху падащото меню на **Resolution (Разделителна способност)** и изберете **3840 x 2160**
- **4** Щракнете върху **Apply (Приложи)**.

Ако не виждате препоръчителната разделителна способност като опция, възможно е да трябва да актуализирате драйвера на видеокартата си. Изберете сценария подолу, който най-добре описва компютърната система, която използвате, и следвайте дадените стъпки.

## **Компютър Dell**

- **1** Отидете на адрес www.dell.com/support, въведете номера за сервизно обслужване и изтеглете най-новия драйвер за Вашата видеокарта.
- **2** След инсталиране на драйверите на Вашата видеокарта, опитайте да зададете разделителна способност **3840 x 2160** отново.

![](_page_66_Picture_19.jpeg)

**ЗАБЕЛЕЖКА:** Ако не можете да зададете разделителна способност **3840 x 2160**, свържете се с Dell, за да поискате информация за видеокарта, която поддържа тази разделителна способност.

![](_page_66_Picture_21.jpeg)

### **Компютър, различен от Dell**

#### **В Windows Vista, Windows 7, Windows 8 или Windows 8.1:**

- **1** Само за Windows 8 или Windows 8.1, изберете плочката Desktop (Работен плот), за да превключите на класически работен плот, Пропуснете тази стъпка за Windows Vista и Windows 7.
- **2** Щракнете с десния бутон на мишката и щракнете върху **Personalization (Персонализиране)**.
- **3** Щракнете върху **Change Display Settings (Промяна на настройките на дисплея)**.
- **4** Щракнете върху **Advanced Settings (Разширени настройки)**.
- **5** Открийте доставчика на видеокартата от описанието в горната част на прозореца (напр. NVIDIA, AMD, Intel и др.).
- **6** Вижте уеб сайта на доставчика на видеокартата за актуализиран драйвер (напр. www.amd.com или www.nvidia.com).
- **7** След инсталиране на драйверите на Вашата видеокарта, опитайте да зададете разделителна способност **3840 x 2160** отново.

#### **В Windows 10:**

- **1** Щракнете с десния бутон върху работния плот и щракнете върху **Display Settings (Настройки на дисплея)**.
- **2** Щракнете върху **Advanced display settings (Разширени настройки на дисплея)**.
- **3** Щракнете върху **Display adapter properties (Показване на свойствата на адаптера).**
- **4** Открийте доставчика на видеокартата от описанието в горната част на прозореца (напр. NVIDIA, AMD, Intel и др.).
- **5** Вижте уеб сайта на доставчика на видеокартата за актуализиран драйвер (напр. www.amd.com или www.nvidia.com).
- **6** След инсталиране на драйверите на Вашата видеокарта, опитайте да зададете разделителна способност **3840 x 2160** отново.

![](_page_67_Picture_16.jpeg)

**D**&LI

**24 ЗАБЕЛЕЖКА:** Ако не можете да зададете препоръчителната разделителна способност, свържете се с производителя на Вашия компютър или обмислете закупуването на видеокарта, която поддържа тази разделителна способност за видео.

# <span id="page-68-0"></span>**Инструкции за поддръжка**

### **Почистване на Вашия монитор**

**ПРЕДУПРЕЖДЕНИЕ:Преди почистване на монитора, изключете захранващия кабел на монитора от електрическия контакт.**

**ВНИМАНИЕ:Прочетете и следвайте [Инструкции за безопасност](#page-65-2) преди почистване на монитора.**

За най-добри практики следвайте инструкциите в списъка по-долу докато разопаковате, почиствате или боравите с монитора:

- За да почистите своя антистатичен екран, леко навлажнете меко и чисто парче плат с вода. Ако е възможно използвайте специална кърпа за почистване на екран или разтвор, подходящ за антистатични покрития. Не използвайте бензол, разтворител, амоняк, абразивни почистващи препарати или сгъстен въздух.
- Използвайте леко навлажнено, меко парче плат за почистване на монитора. Избягвайте използването на какъвто и да било почистващ препарат, защото някои препарати оставят бяла следа по монитора.
- Ако забележите бял прах, когато разопаковате монитора си, избършете го с кърпа.
- Трябва да боравите внимателно с монитор си, защото по-тъмните на цвят монитори се драскат по-лесно и драскотините са по-видими в сравнение с по светлите монитор.
- За да се запази най-доброто качество на изображението на монитора, използвайте динамично променящ се скрийнсейвър и изключете монитора, когато не се използва.